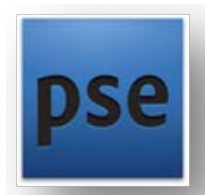

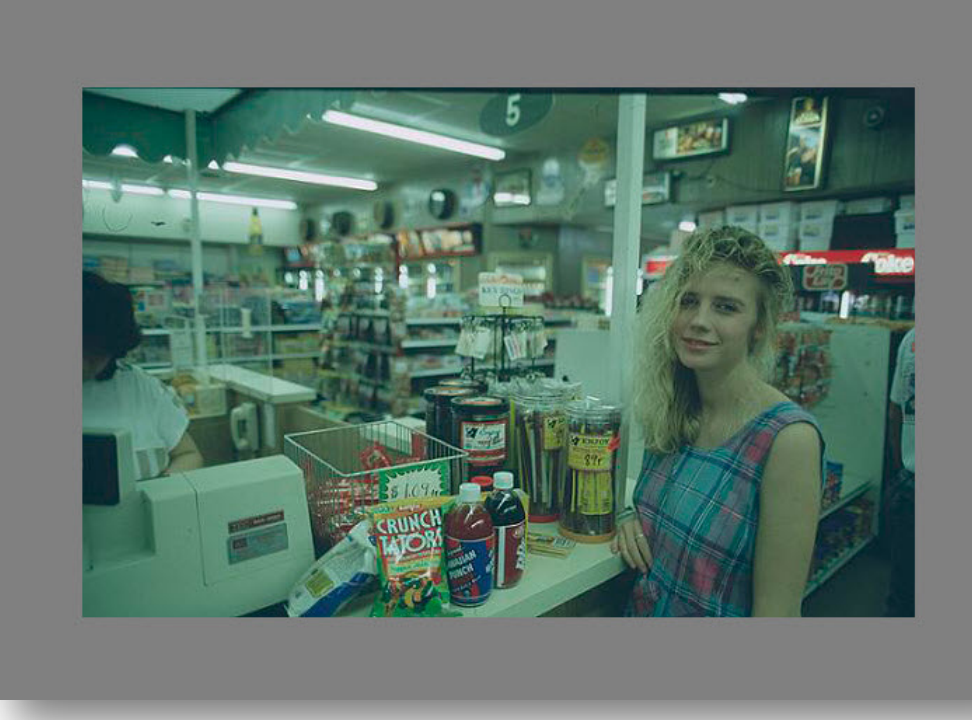

## KUVAMUOKKAUS | HARJOITUS VÄRI, PARANNUS, KUVAKOKO, KEHYKSET

Kuvan väri- ja valoisuusarvot ovat sidoksissa kuvanottohetken valaistukseen. Harjoituksen kuva on kuvattu loistevaloissa ja värisävy ei ole kohdallaan. Hyvä vaihtoehto lähteä kokeilemaan kuvaparannusta on muuttaa kuvan valoisuusarvoja.

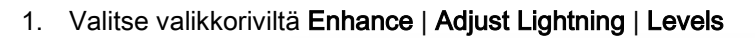

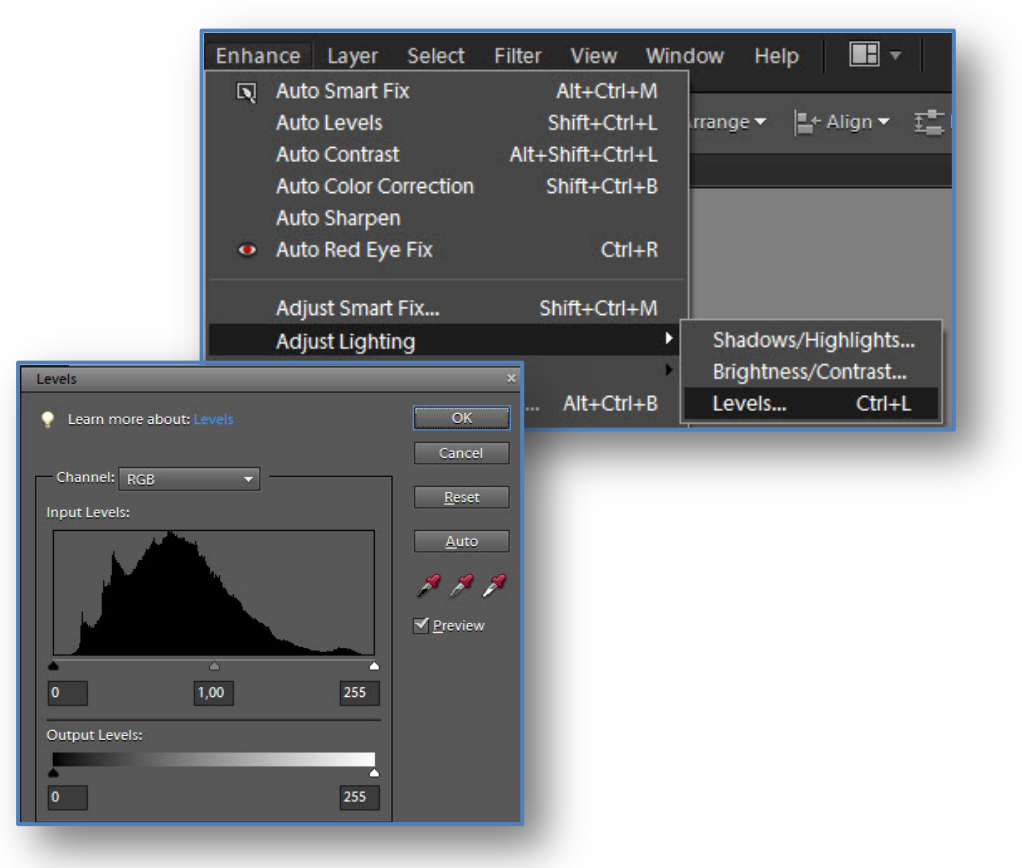

2. Valitaan kuvan valkoinen ja tumma kohta pipetillä.

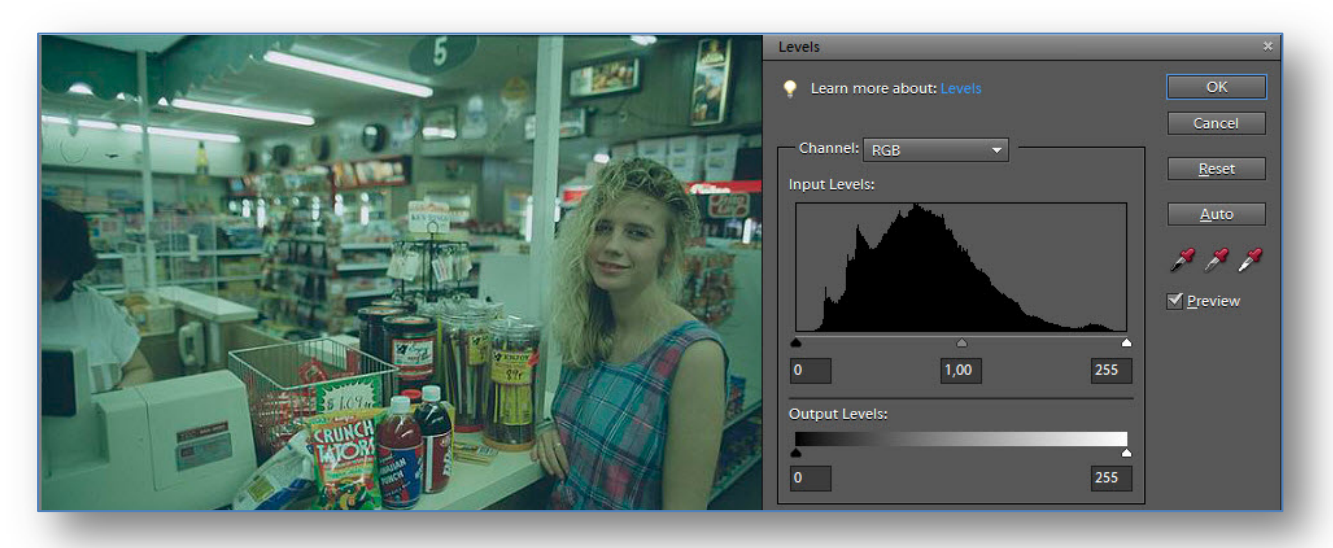

Mikäli muutos ei heti ole oikean suuntainen, paina Reset-painiketta ja kokeile pisteiden valintaa uudelleen. Kuvan keskisävyjä voidaan säätää liukusäätimen keskimmäisellä kolmiopainikkeella.

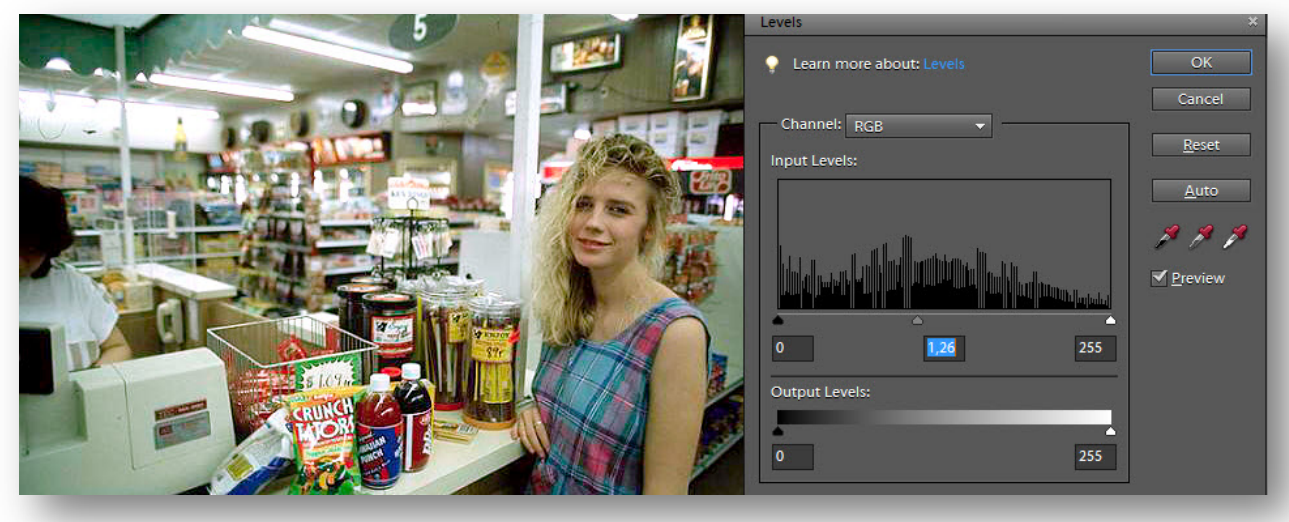

3. Hyväksy onnistunut tulos OK-painikkeella.

4. Säädä | Tarkista kuvan valoisuus- ja kontrastiarvot:

Enhance | Adjust Lightning | Brightness/Contrast – komennolla.

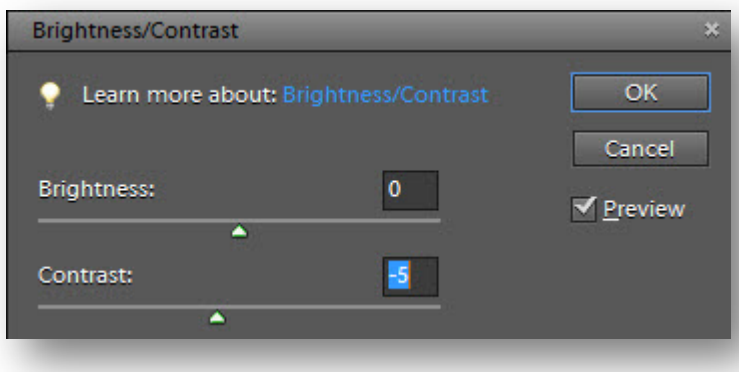

*Liukusäätimiä siirtämällä voi lopputulos parantua selkeästi. Tässä kuvassa vähennettiin hieman kontrastia.* 

*Valokylläisissä otoksissa on hyvä vähentää kirkkautta ja lisätä kontrastia.*  5. Kuvassa olevia roskia tai muita epäpuhtauksia voidaan poistaa työkalupaletista löytyvillä Spot Healing Brush Tool tai Healing Brush Tool -työvälineillä.

Parannusta kaipaava kohta on hyvä suurentaa riittävästi ja sivellinkoko pienentää.

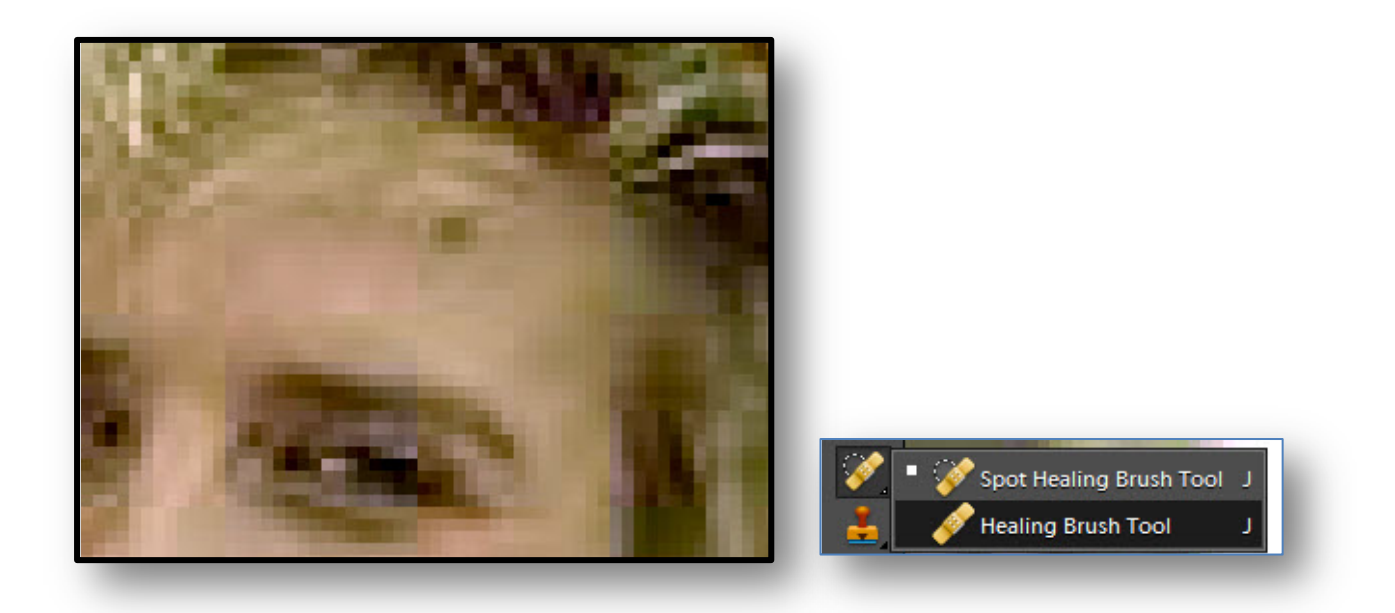

Spot Healing Brush Tool – vaihtoehdossa voidaan siveltimellä näpäytellä tai maalata ongelmallinen kohta ja tulos on heti havaittavissa.

Jälkimmäisen työvälineen käytössä näpäytetään ensin tavoiteltavaa aluetta hiirellä ja pidetään samanaikaisesti Alt-näppäintä pohjassa. Kun mallialue on määritelty, maalataan tai näpäytellään muutosta kaipaava kohta.

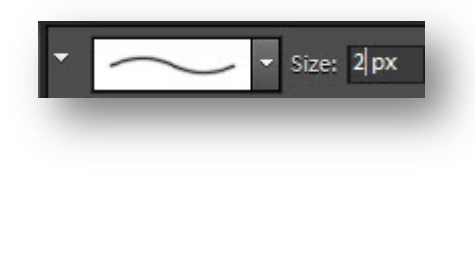

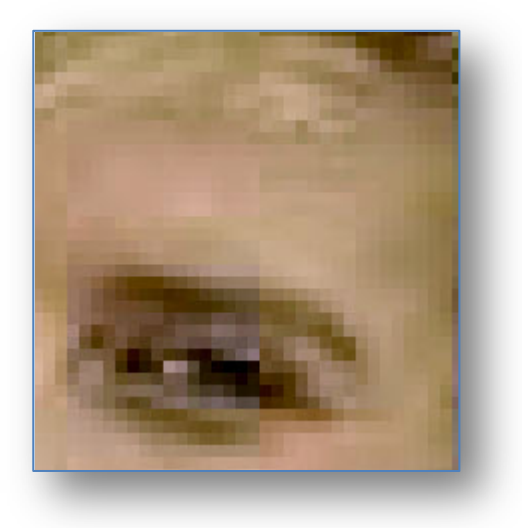

## KUVAKOKO

1. Tarkista / Muuta kuvakoko ja kuvan resoluutio komennolla Image | Resize | Image Size (Alt+Ctrl+I).

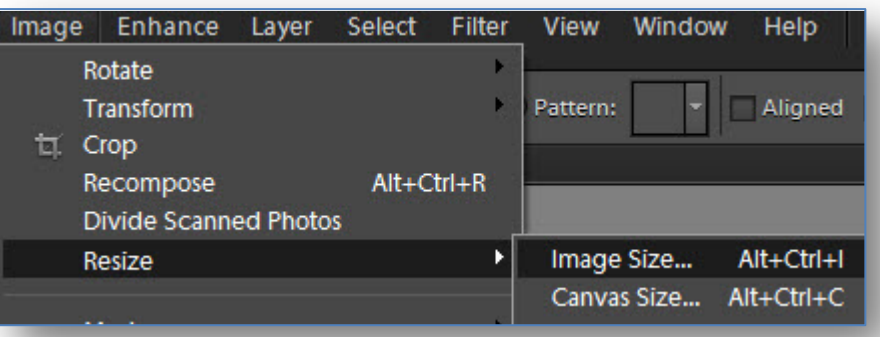

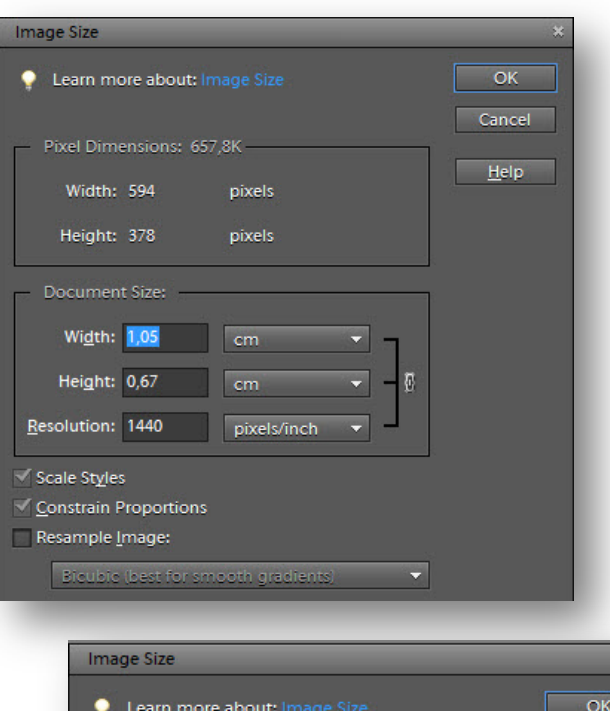

Pixel Dimensions: 657,8K -

pixels

pixels

 $cm$ 

cm

Blouble (best for smooth gradients

pixels/inch

 $\overline{\phantom{0}}$ 

 $\overline{a}$ 

 $\overline{\phantom{0}}$ 

 $\overline{\phantom{0}}$ 

Width: 594

Height: 378

Document Size: Width: 20,96

Height: 13,34

Resolution: 72

Scale Styles Constrain Proportions Resample Image:

*Kuvan resoluutio on erittäin korkea (tarkka). Näytön resoluutioksi riittää 72, painotuotteet ja tulosteet vaativat suurempaa tarkkuutta: 150 – 300 .*

*Painotuotteen osalta vaadittava resoluutio ilmoitetaan usein yrityksen sivustolla.* 

**Resample Image**-toiminto muuttaa kuvakokoa luomalla uusia kuvapisteitä valitun vaihtoehdon mukaisesti.

Mikäli toimintoa ei valita, muuttuu kuvan fyysinen koko resoluution mukaisesti.

Cancel

Help<sup>1</sup>

*Kuvan tulostuskoko voidaan tarkistaa komennolla View | Print Size.*

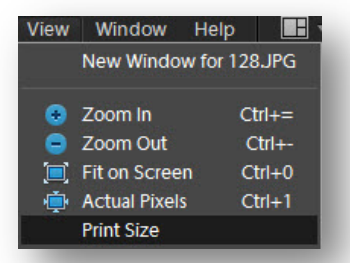

## KEHYKSET

1. Ohjelman valikoimiin sisältyy laaja valikoima kehysvaihtoehtoja. Mikäli **Content**-paletti ei ole esillä, palautetaan se palettivalikkoon komennolla **Window** | **Content**.

Paletin voi nimestä kiinni tarttumalla vetää kuvan viereen kelluvaksi paletiksi ja palauttaa myöhemmin takaisin paikoilleen.

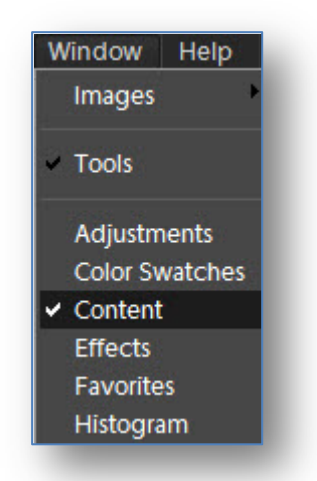

*Valitse kehysvaihtoehto, hyväksy Applykomennolla.* 

*Vaihda valinta valitsemalla uusi vaihtoehto + Apply.*

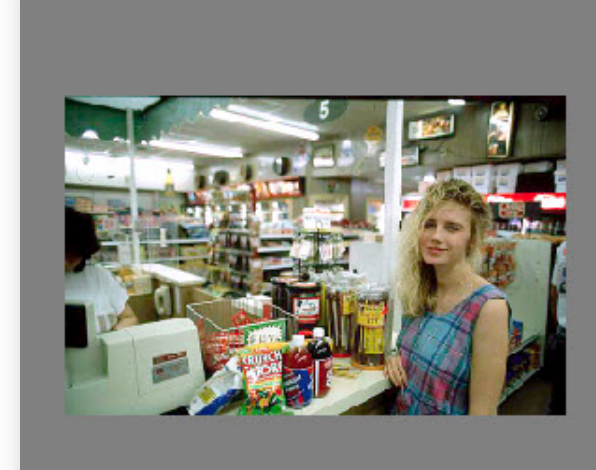

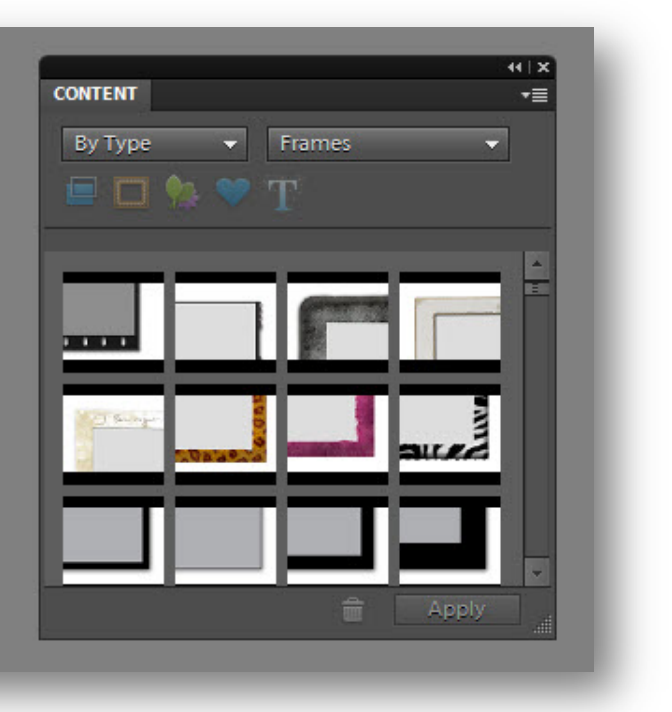

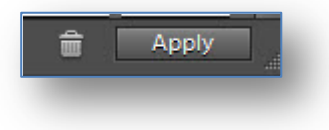

2. **Kehykset** poikkeavat toisistaan muodon, värin ja tyylin osalta. Valittu kehysmalli on **hyväksyttävä** vielä lopuksi tai painettava kuvan reunalla olevaa **Peruuta**-painiketta.

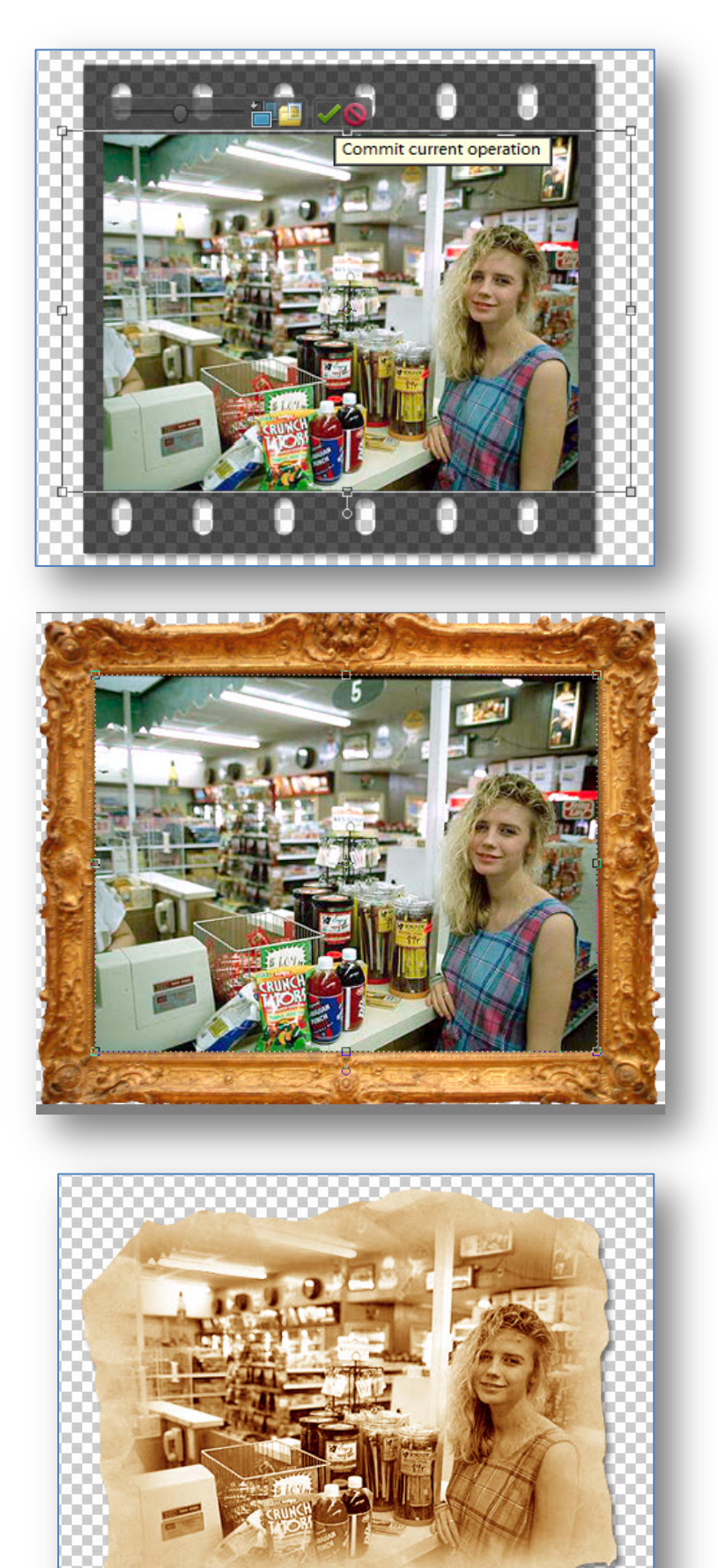

3. Edelläolevien kehyksien lisäksi löytyy kehysvalikoimasta paljon erivärisiä ja tavanomaisempia vaihtoehtoja. Kehyksiä voi luoda myös Image | **Resize** | **Canvas Size** -komennolla. Ohjelma lisää annettujen asetuksien mukaisesti ns. piirtotilaa kuvan ympärille.

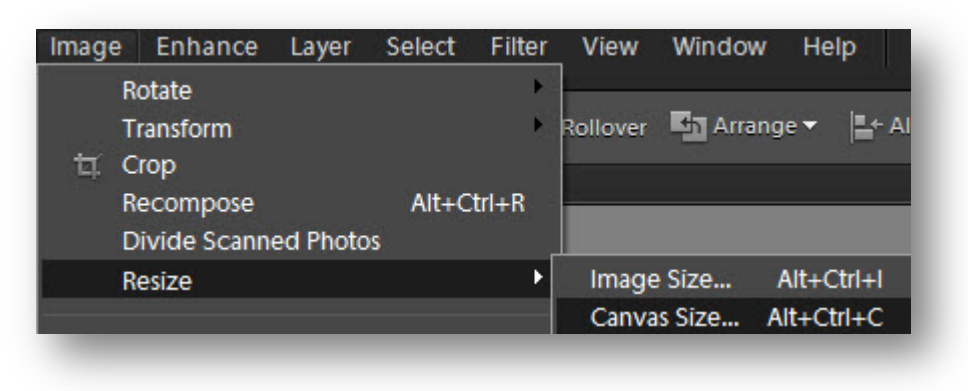

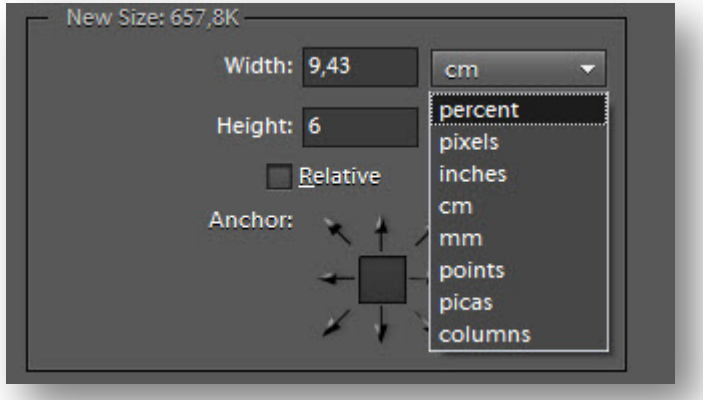

Uusi leveys ja korkeus voidaan valita eri määrein. **Metristen** arvojen lisäksi voidaan hyödyntää mm. pikseli- ja prosenttiarvoja. **Ankkurikohdassa** voidaan keskellä olevaa neliö sijoittaa myös reunoille tai kulmiin nuolipainiketta klikkaamalla.

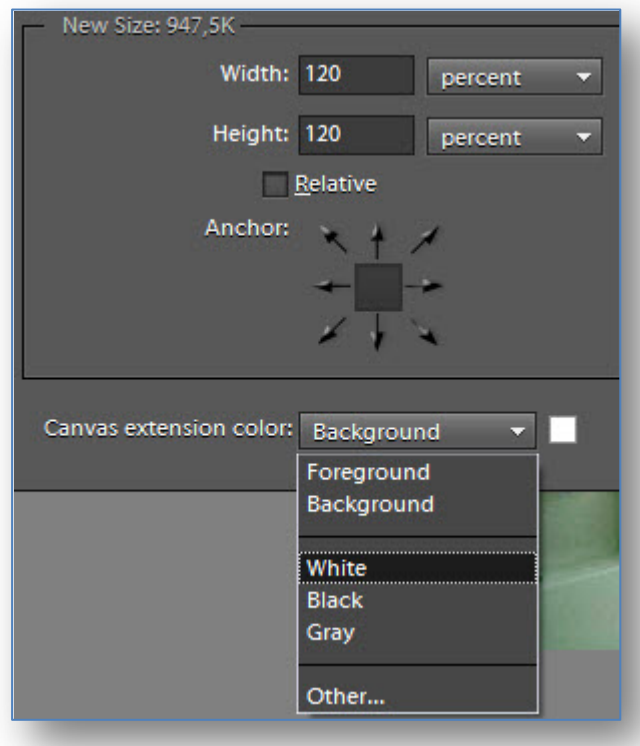

**Täyttöväri** valitaan ikkunan alaosasta. Valmiiden vaihtoehtojen lisäksi löytyy värilaatikko **Other** – painikkeen avulla.

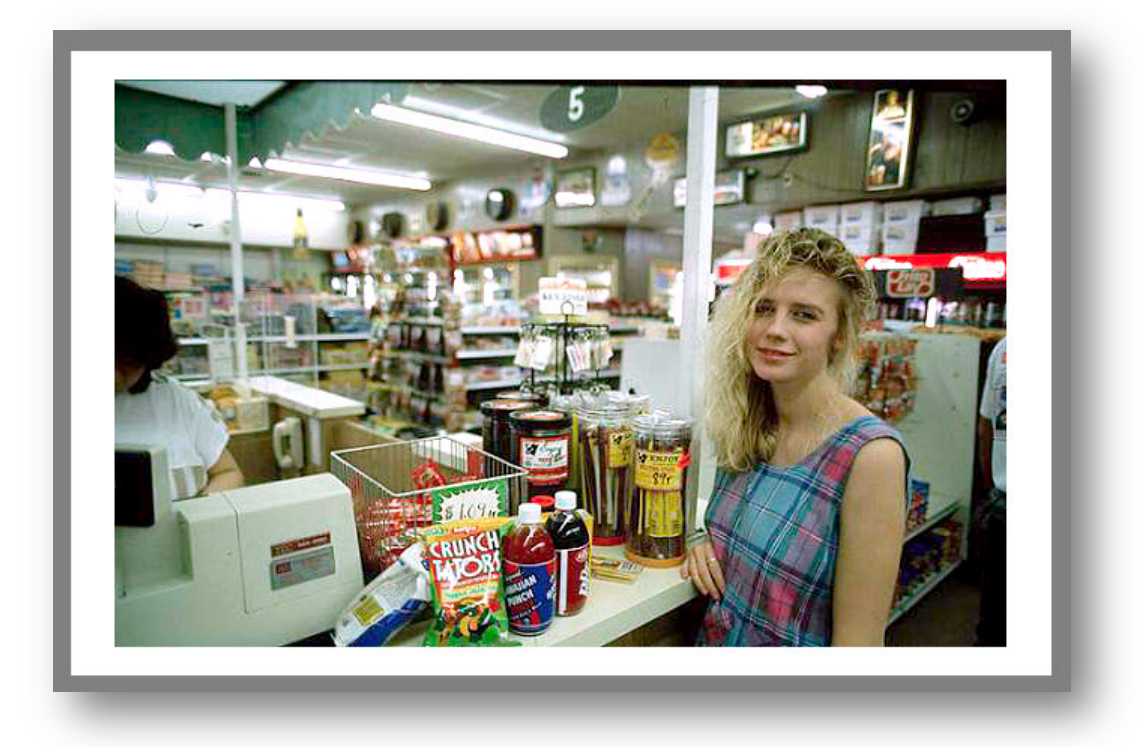

Kuvasta voidaan tallentaa **Save As**-komennolla eri tiedostoversioita. **Kumoa**-toiminnolla voidaan palata edellisiin vaiheisiin ja kokeilla uusia valintoja. Nopea tapa on hyödyntää **Undo History**-paletin toimintotasoja. Paletti löytyy komennolla **Window** | **Undo History**.

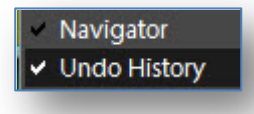

Esimerkkikuva löytyy teoksesta Photoshop 7 | Docendo 2003 (www.docendo.fi). Valitettavasti kuvaa ei löydy enää Docendon sivustolta, josta pääsääntöisesti löytyy lisämateriaalia kirjoihin. Sivuston vasemmasta reunasta löytyy mahdollisuus rekisteröityä käyttäjäksi - samalla on mahdollisuus tilata uutiskirje (josta on ollut paljon hyötyä).

Rekisteröityminen mahdollistaa teosten lisämateriaalin hyödyntämisen opiskeluun ja harjoitteluun. Kirjoihin liittyvät materiaalit voidaan ladata omalle koneelle, valikoimista löytyy useita kuvaharjoitteluun sopivia tiedostoja.

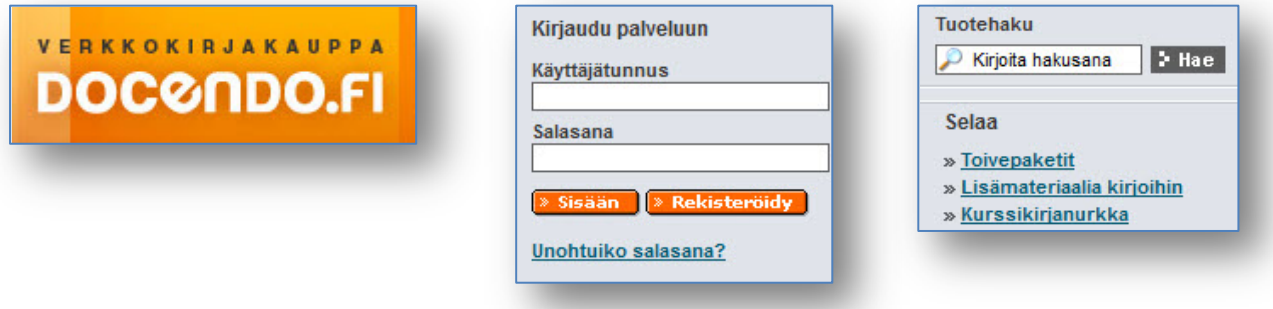